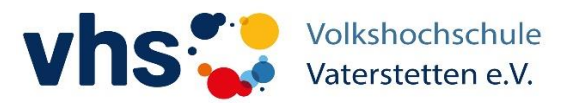

### **Anleitung zur Anmeldung als Teilnehmer für einen online Kurs in der vhs cloud**

### **1. Registrierung als Kursteilnehmer/-in in der vhs cloud**

Website aufrufen [www.vhs.cloud](http://www.vhs.cloud/)

- $\rightarrow$  Reiter: "Für Kursteilnehmende"  $\rightarrow$  "Mitglied werden"
- Am Ende der Seite, die Schaltfläche "Jetzt registrieren" anklicken
- $\rightarrow$  Formular ausfüllen und auf "registrieren" klicken

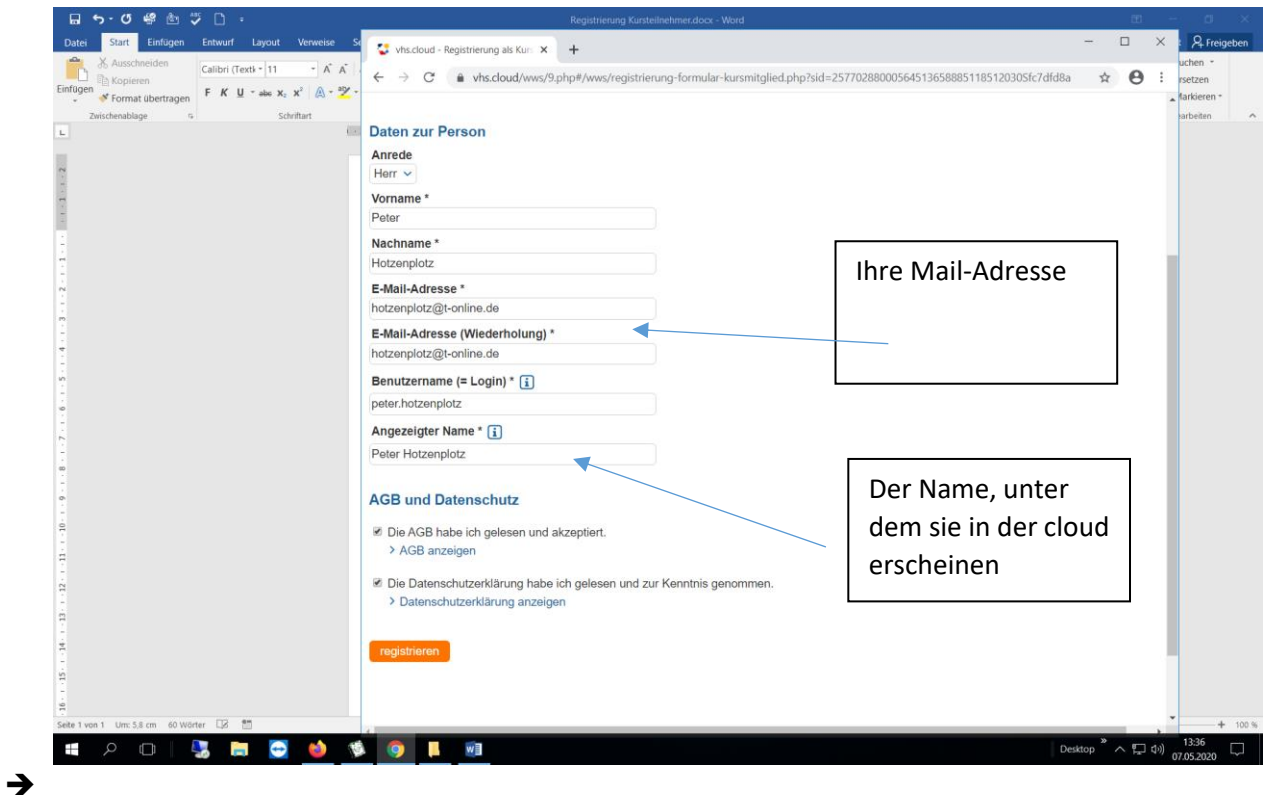

Sie erhalten eine Bestätigungsnachricht an Ihre Mail-Adresse mit Benutzername und Kennwort.

Damit in der vhs Cloud einloggen ( beim ersten mal muss sofort das Kennwort in ein persönliches geändert werden)

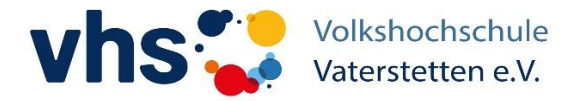

## **2. Kursanmeldung in der CLOUD nach erfolgreicher Registrierung**

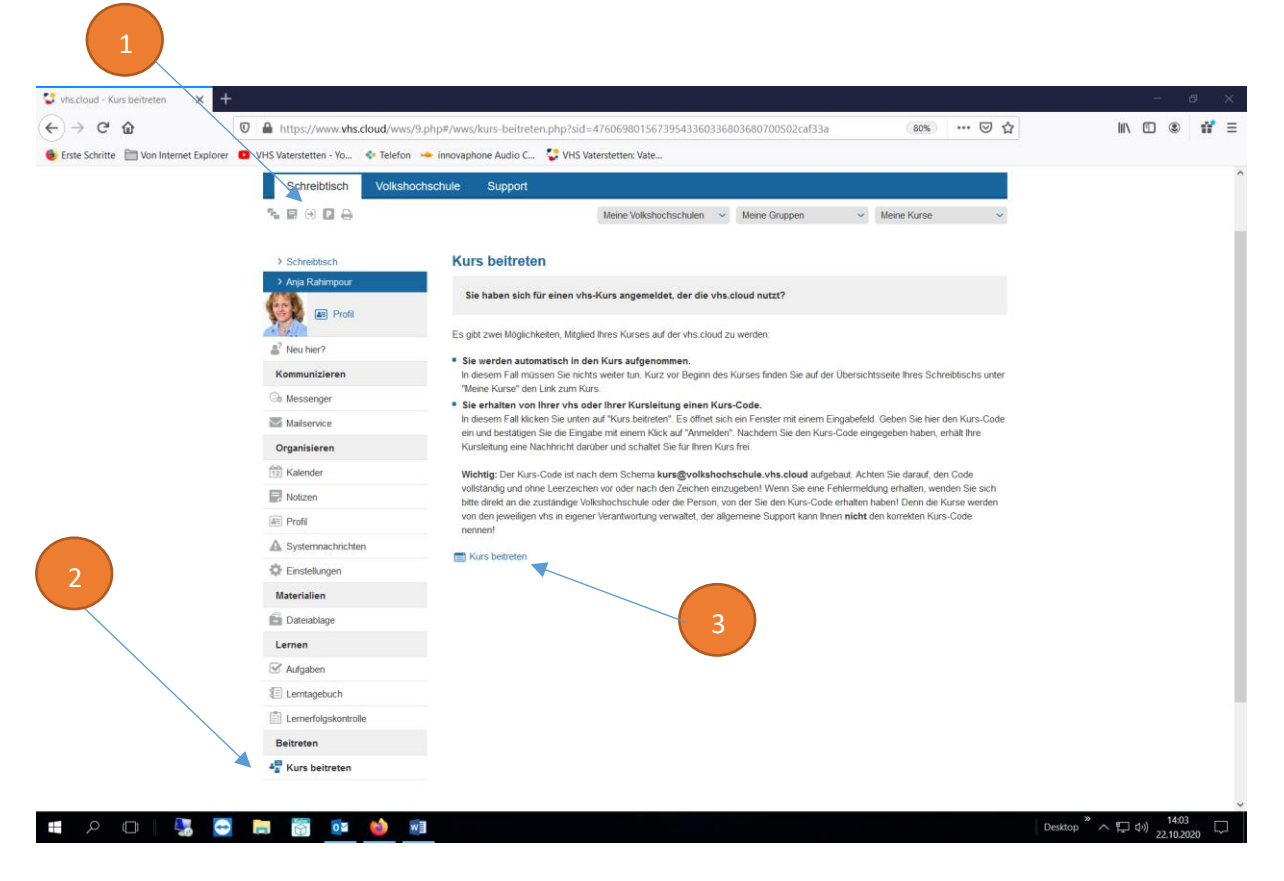

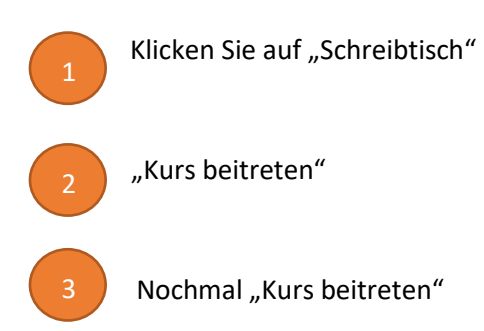

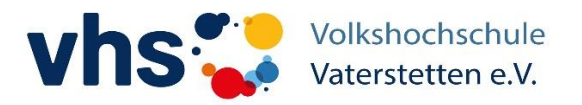

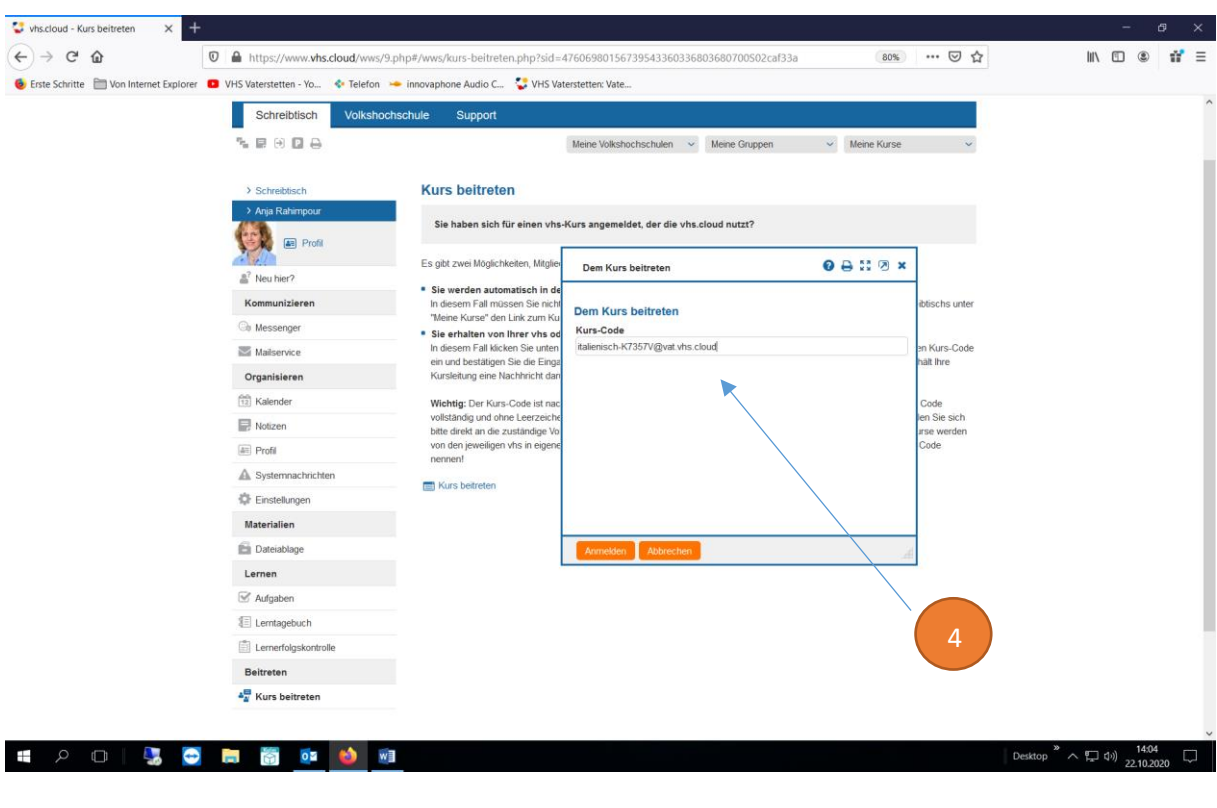

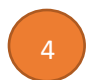

### **Kurscode bekommen Sie von Ihrer Dozentin: z.B. [italienisch-K7357V@vat.vhs.cloud](mailto:italienisch-K7357V@vat.vhs.cloud)**

Ihr Dozent muss es bestätigen, erst dann finden Sie Ihren Kurs unter "Meine Kurse"

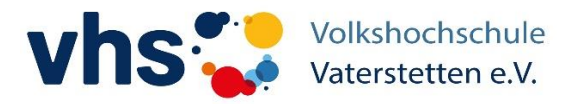

# **3. In der Cloud: Video - Konferenz**

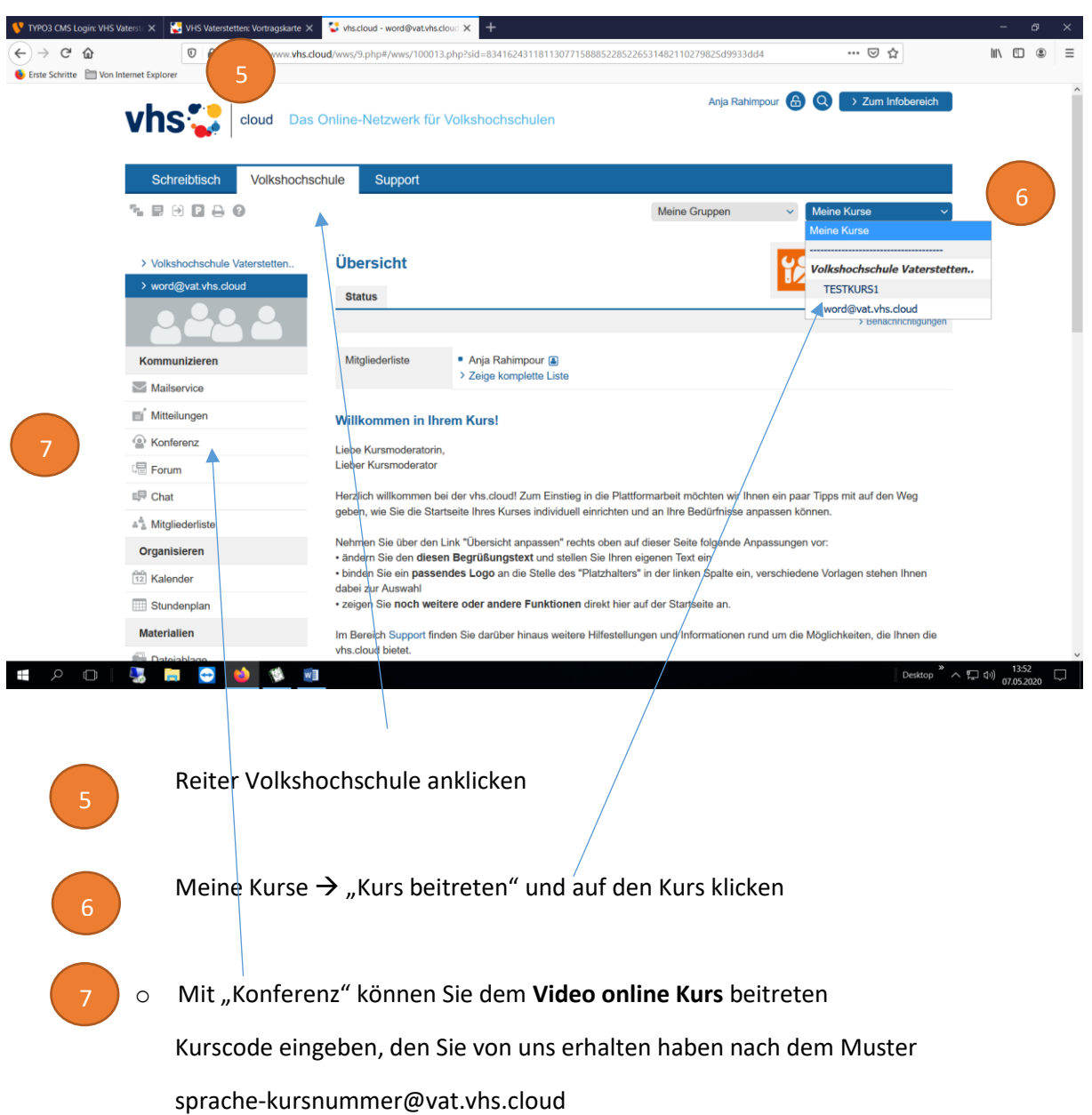